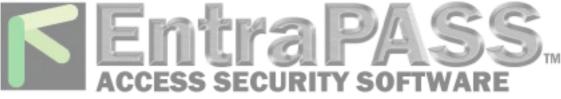

# CONFIGURING ENTRAPASS FOR THE MOBILE APPLICATION

The purpose of this application note is to describe the steps required to configure the EntraPass software in order to use the mobile application.

# **Requirements:**

- EntraPass Global or Corporate Edition, version 5.01.40 or later
- The mobile application (Apple App Store® or Google Play Store)
- Kantech Smart Service and SmartLink running
- Opened 8801 port (TCP)

**Note:** SmartLink and WebStation applications must have been previously registered in EntraPass for the **SmartLink WebStation** tab to be available. Please refer to the EntraPass Reference Manual for more information.

# Steps to Set Up Your Mobile Application:

- 1. Login to the Server Workstation.
- 2. Select Devices | Application.
- 3. From the Application drop-down list, select SmartLink.
- 4. Click the SmartLink WebStation tab.

| (1) Server Workstation               |                                                                                 |       |
|--------------------------------------|---------------------------------------------------------------------------------|-------|
| Desktops Status Operation Users Def  | nition Groups Devices Video Accounts System Report Options                      | 0 🕲   |
| Application Gateway Site Controller  | KTES Door Relay Input Output Integrated Panel Component                         |       |
|                                      |                                                                                 |       |
| - Application                        |                                                                                 |       |
| 1 1 1 1 1 🗶 🖶 🗒 🗒 🖫 🖌 🤇              |                                                                                 |       |
|                                      | English                                                                         |       |
|                                      | SmartLink                                                                       |       |
| Application                          | SmartLink     French     French                                                 |       |
|                                      | (1) Server Workstation     SmartLink                                            |       |
| General Parameters Messages E-mail   | (2) Multi-Site Gateway     (2) Workstation                                      |       |
|                                      | (3) Workstation                                                                 |       |
| Application type SmartLink           | Base de Dados Espelhada e Servidor Redundante     pide     passerelle multisite |       |
| SmartLink                            | SmartLink                                                                       | 02:00 |
|                                      | Video Vault     C    Automatic logout on idle                                   |       |
|                                      | Delay (mm:ss)                                                                   | 02:00 |
|                                      |                                                                                 |       |
|                                      |                                                                                 |       |
|                                      | Video view                                                                      |       |
|                                      |                                                                                 | (***  |
|                                      | Graphic                                                                         | [0 00 |
|                                      |                                                                                 |       |
|                                      | Cose X Cancel                                                                   | Help  |
|                                      |                                                                                 |       |
| •••• • • • 13-02-12 13:50 Installate | <i>x</i> ●0 0 ●8 ●0 ●                                                           |       |

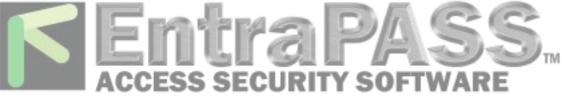

5. Ensure that the Use Web Service checkbox is checked.

| Application                                                                                                    |                                             |
|----------------------------------------------------------------------------------------------------|---------------------------------------------|
|                                                                                                    |                                             |
| Application                                                                                                    | English<br>SmartLink<br>French<br>SmartLink |
| General Parameters Messages E-mail reports SmartLink SmartLink e-mail SmartLink WebStation                                                                                                    | Service Comment                             |
| Web parameters     05:00       Connection timeout on idle (mm:ss)     05:00       Image: Connection timeout on idle (mm:ss)     08:00       Image: Connection timeout on idle (mm:ss)     08:00       Image: Connection timeout on idle (mm:ss)     08:00       Image: Connection timeout on idle (mm:ss)     08:00       Image: Connection timeout on idle (mm:ss)     08:00       Image: Connection timeout on idle (mm:ss)     08:00       Image: Connection timeout on idle (mm:ss)     08:00       Image: Connection timeout on idle (mm:ss)     08:00       Image: Connection timeout on idle (mm:ss)     08:00       Image: Connection timeout on idle (mm:ss)     08:00       Image: Connection timeout on idle (mm:ss)     08:00 |                                             |
|                                                                                                    | Close X Cancel @ Help                       |

## How To Configure a Port with an SSL Certificate:

If you are running Windows Server 2003 or Windows XP, use the HttpCfg.exe tool (this tool is installed with Windows Server 2003). For more information, see **Httpcfg Overview**. The **Windows Support Tools documentation** explains the syntax for the Httpcfg.exetool.

#### **Requirements:**

- Opened 8801 port
- A valid SSL certificate on IIS
- Administrator privileges for the server

Note: Modifying certificates stored on the computer requires administrative privileges.

# **Getting a Certificate Thumbprint**

Viewing certificates in the MMC snap-in:

- 1. Open a Command Prompt window.
- 2. Type "**mmc**" and press the ENTER key. Note that you must be in the Administrator role to view certificates in the local machine store.
- 3. On the File menu, click Add/Remove Snap In.
- 4. Click Add.
- 5. In the Add Standalone Snap-in dialog box, select Certificates.
- 6. Click Add.
- 7. In the **Certificates snap-in** dialog box, select **Computer account** and click **Next**. Optionally, you can select **My User account** or **Service account**. If you are not the administrator of the computer, you can manage certificates only for your user account.

### wwww.EntraPASS.com

8641 S. Warhawk Rd., Conifer, CO 80433 - Tel: 303-670-1099 - Email: Patrick.McAllister@EntraPASS.com

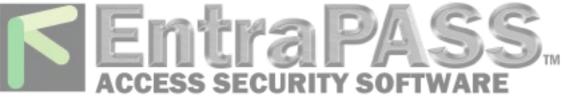

- 8. In the Select Computer dialog box, click Finish.
- 9. In the Add Standalone Snap-in dialog box, click Close.
- 10. In the Add/Remove Snap-in dialog box, click OK.
- 11. In the **Console Root** window, click **Certificates (Local Computer)** to view the certificate stores for the computer.
- 12. Optional: To view certificates for your account, repeat steps 3 to 6. At step 7, instead of selecting **Computer account**, click **My User account** and repeat steps 8 to 10.
- 13. Optional: On the **File** menu, click **Save** or **Save As**. Save the console file for later use.

#### Retrieving a certificate's thumbprint:

- 1. Open the Microsoft Management Console (MMC) snap-in for certificates (see How to: "View Certificates with the MMC Snap-in").
- 2. In the Console Root window's left pane, click Certificates (Local Computer).
- 3. Click the Personal folder to expand it.
- 4. Click the **Certificates** folder to expand it.
- 5. In the list of certificates, note the **Intended Purposes** heading. Find a certificate that lists **Client Authentication** as an intended purpose.
- 6. Double-click the certificate.
- 7. In the Certificate dialog box, click the Details tab.
- 8. Scroll through the list of fields and click **Thumbprint**.
- 9. Copy the thumbprint of the certificate into a text editor, such as Notepad.
- 10. Remove all spaces between the hexadecimal characters. One way to accomplish this is to use the text editor's find-and-replace feature and replace each space with a null character.
- 11. In Windows Server 2003 or Windows XP, follow the procedure required using the HttpCfg.exe tool to support clients that authenticate with X.509 certificates at the transport layer, as shown in the following example:

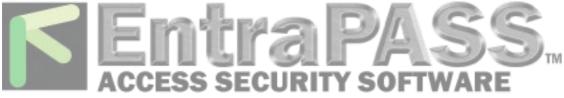

| cx C:\WINDOW5\system32\cmd.exe<br>Microsoft Windows EVersion {<br><c> Copyright 1985-2003 Micr</c>                                                                              | rosoft Corp.                                                                                                    |  |
|----------------------------------------------------------------------------------------------------|----------------------------------------------------------------------------------------------------|--|
| C:\Documents and Settings\tg<br>IP<br>Hash<br>Guid CoreName<br>CoreCheckHode<br>RevocationFreshnessTime<br>UrlRetricvalTimeout<br>SslCtlIdentifier<br>SslCtlIdentifier<br>Flags | <pre>iffcochristos&gt;httpcfg query ssl<br/>: 0.0.0.0:e443<br/>: 4b754f8a59idd?7d2d045e583eef98ff37433a0ab<br/>: {4dc3sl8l-e14b-4a21-b022-59fc669b0914}<br/>: HQ<br/>: 0<br/>: 0<br/>: 0<br/>: 0</pre> |  |
| IP<br>Hash<br>Guid<br>CertEtoreMane<br>CertEtheckHode<br>RevocationPreshnessTime<br>UrlRetrievalTimeout<br>SslCt1Identifier<br>SslCt1Identifier<br>Flags                        | : 0.0 0.0:8801<br>: 4b754784574020045e583eef98ff37433a0ab<br>: (d0000000-0000-0000-000000000000000<br>: (null)<br>: 0<br>: 0<br>: 0<br>: (null)<br>: (null)<br>: 0                                     |  |
| C:\Documents and Settings\tg                                                                                                    | yiftochristos>                                                                                                    |  |

- 1. Click the Start button.
- 2. Click on Run.
- 3. Type **CMD** and then **OK**. (httpcfg set ssl -i 0.0.0.0:8801 -h 000000000003ed9cd0c315bbb6dc1c08da5e6 -f 2)

Note: To view "httpcfg" settings, type the following command: httpcfg query ssl.

In Windows 7 Server 2008, follow the preceding procedure to support clients that authenticate with X.509 certificates at the transport layer, but with an additional parameter, as shown in the following example:

| Administrator: C:\Windows\system32\      | cmd.exe                                                                                        |          |    | Х  |
|------------------------------------------|------------------------------------------------------------------------------------------------|----------|----|----|
| C:∖>netsh http show sslcert              |                                                                                                |          |    |    |
| SSL Certificate bindings:                |                                                                                                |          |    |    |
| Application ID<br>Certificate Store Name | e Révocation : Enabled<br>Cached Client Certificate Only<br>d<br>e : 0<br>: (null)<br>: (null) | e02d95e2 | 2> |    |
| 4                                        | III                                                                                            |          |    | P. |

- 1. Click the Start button.
- 2. Click on Run.
- Type CMD and then OK. (netsh http add sslcert ipport=0.0.0.0:8801 certhash=00000000003ed9cd0c315bbb6dc1c08da5e6 appid={BEC17D90-C568-4670-8F09-57C496631605} clientcertnegotiation=enable)

Note: To view "httpcfg" settings, type the following command: netsh http showsslcert

Information furnished by Kantech is believed to be accurate and reliable. However, no responsibility is assumed by Kantech for its use, nor any infringements of other rights of third parties which may result from its use. No license is granted by implications or otherwise under any patent rights of Kantech.